## **Wireless Network Configuration → iOS (iPhone / iPad / iPod Touch)**

In order to connect to the encrypted wireless network on an iOS device, please follow these steps:

- 1. Click on 'Settings'
- 2. Click on 'Wi-Fi'
- 3. Under 'Choose a Network' click on 'eduroam'
- 4. Enter your umsystem username and password, with your username in the form of: ssoid@umsystem.edu touch 'Join' after entering your password.
- 5. You will be prompted to accept a certificate from 'InCommon Server CA'. Touch 'Trust'.

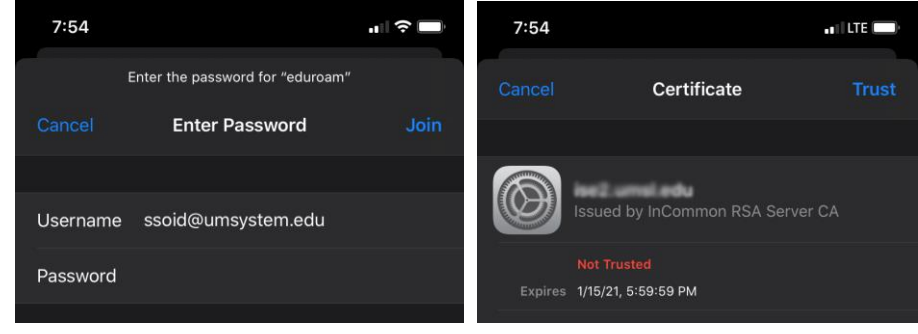

6. You are now connected to the eduroam network.

Note: If the screen gets stuck with the message 'joining' click cancel and start over. Periodically the iPhone will not catch on the first try.